BETTER IDEA GROUP *Business Solutions Consultants*

# **Team Reports**

## **User's Guide**

**Version 1.0 June 22, 2008**

BETTER IDEA GROUP 12 SOUTH FIRST STREET, SUITE 705 · SAN JOSE, CA • 95113 **Business Solutions Consultants** 

### **Contents**

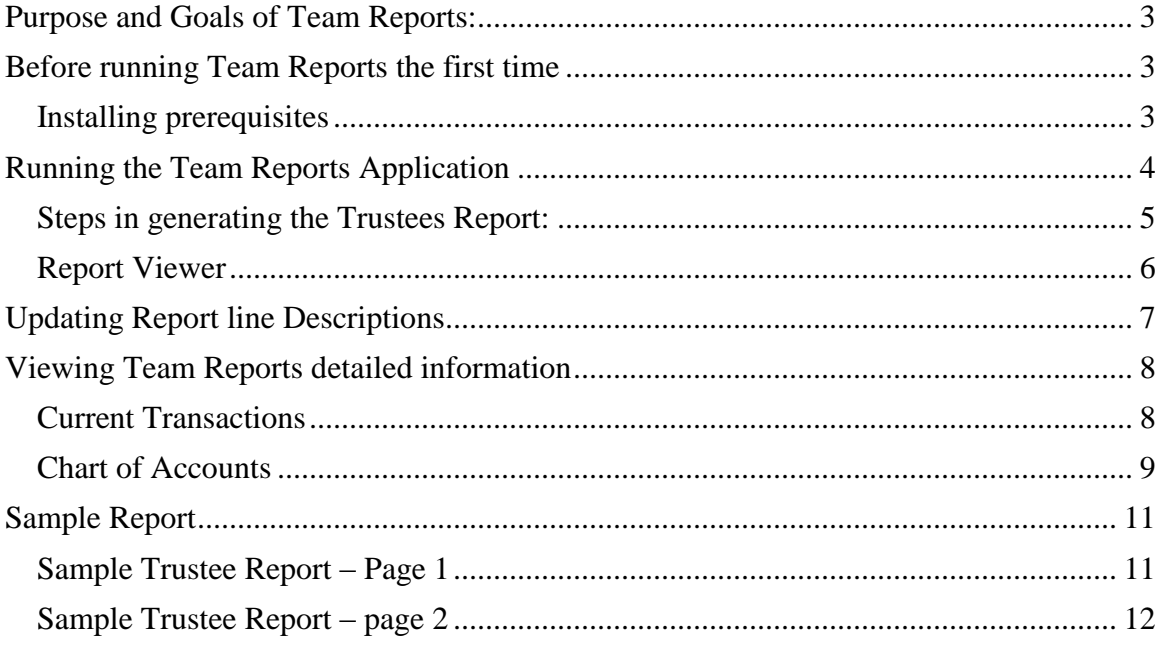

*Business Solutions Consultants*

#### **Purpose and Goals of Team Reports:**

- <span id="page-2-0"></span>• Provide Local chapters the ability to A quick and easy way to summarize the Cash Flow Statement, Balance Sheet and selected Schedules in one convenient report
- Standardize the look and feel of the reports across the company
- Allow each business entity to update Cash Flow report lines to fit business needs

#### <span id="page-2-1"></span>**Before running Team Reports the first time**

In order to run Team Reports, you must have:

- A "Windows" based computer running Windows XP Pro or Windows Vista
- Client machine has access to the internet for application updates
- QuickBooks version 2005 or later
- Permission on the computer to read and write on the local "C" drive or at a minimum, the c:\teamreports directory.

#### <span id="page-2-2"></span>**Installing prerequisites**

In addition to having met all of the requirements above, a number of "supporting" software must be installed on your computer before Team Reports will operate successfully. These components are all available via the Team Reports web site and are;

- $\bullet$  . Net Framework 2.0 provides the runtime environment for the programming language
- QuickBooks Foundation classes (QBFC) which provide a link from QuickBooks to Team Reports..
- Crystal Report for .Net Framework 2.0 which provided the runtime toolset for all of the reports generated in Team Reports.
- Windows Installer  $3.1 A$  Microsoft component that is responsible for ensuring your team reports code is always up to date.

Clicking the "Install" button should detect which prerequisites are needed and install them automatically.

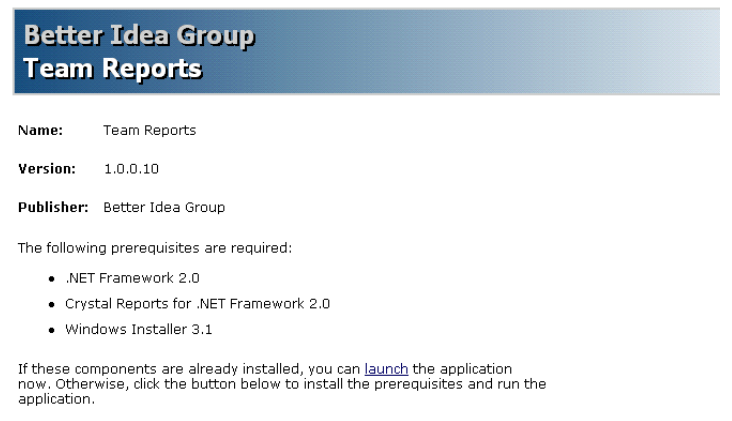

Install

Better Idea Group Customer Support :: ClickOnce and .NET Framework Resources

*Business Solutions Consultants*

#### **Running the Team Reports Application**

<span id="page-3-0"></span>Team Reports is designed to quickly and easily take selected data from QuickBooks, summarize it and display the data in reports that are requested by the user.

To begin running Team Reports simply select from the **Windows Start menu "All Programs\Better Idea Group\Team Reports"** 

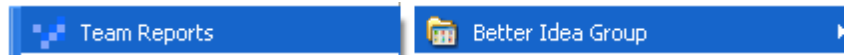

the following screen should appear

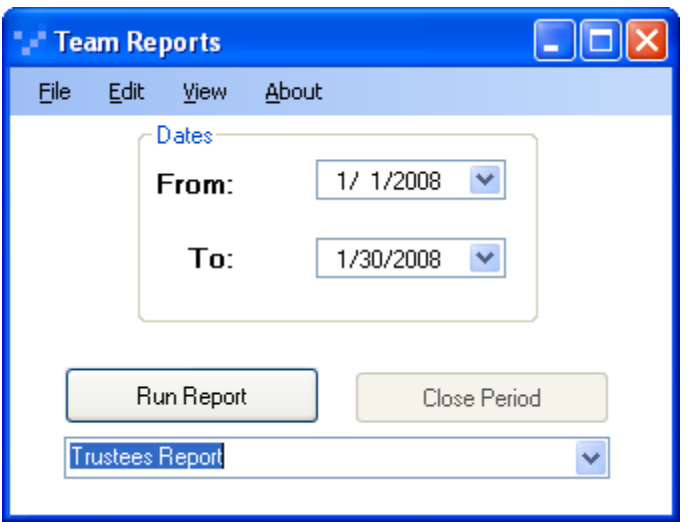

Although the reports can be run using any date range, typically you want to select a date range that encompasses a month. To change the **From** and **To** date range simply click on the drop down arrows within the date fields:

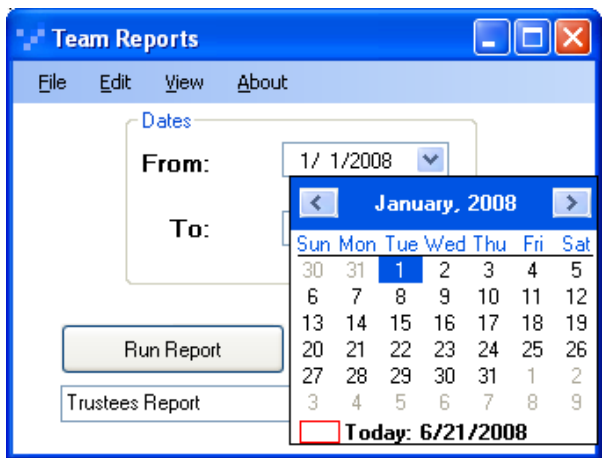

Select the left and right arrows to move forward/backward a month at a time as needed.

*Business Solutions Consultants*

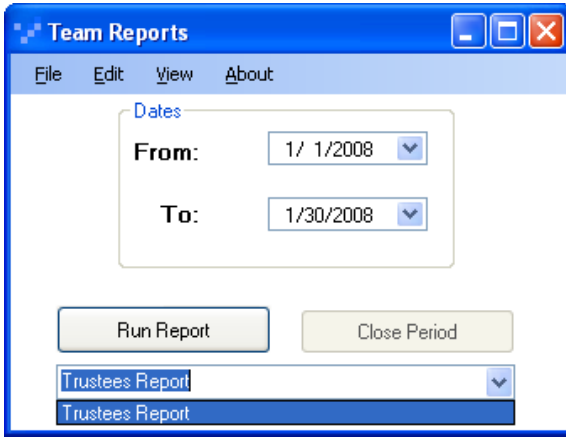

Additionally you can select any report to be run by selecting on and hi-lighting the report to be run in the drop down. In version 1, the Trustee report is the only report available.

After you have selected the data range you would like to run, click on the **Run Report** button to begin the process.

#### <span id="page-4-0"></span>**Steps in generating the Trustees Report:**

After clicking run, Team reports will perform these steps:

**Loading Chart of Accounts –** This process is used to extract the current chart of accounts from within QuickBooks. It will validate that each account is valid and will be able to roll to the required report line.

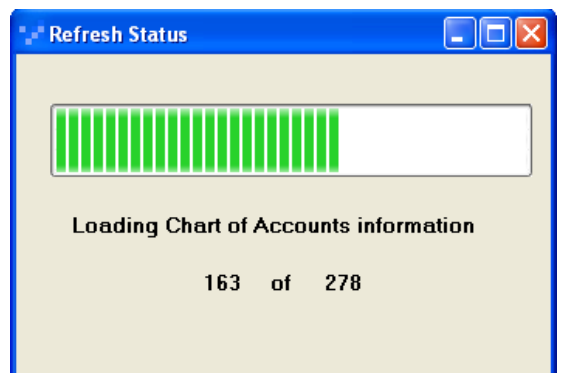

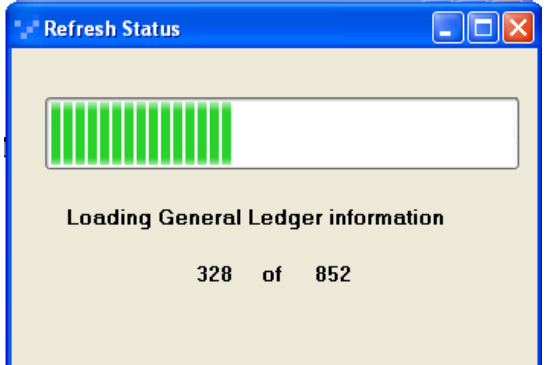

**Loading Report Information –** This is the final process before generating the report. Its purpose is to summarize and format the appropriate report data.

#### **Loading General Ledger Information –**

This process is gathering the actual general ledger details that will make up the report data that was requested when the user entered the report parameters.

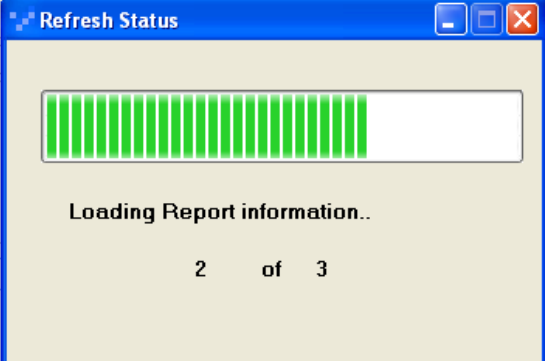

*Business Solutions Consultants*

#### **Report Viewer**

<span id="page-5-0"></span>Once the final step has completed, the Trustees Report will be generated in a report viewer similar to the report shown below where:

- Page  $1 -$  will display the Cash Flow Statement
- Page 2 will display the Balance Sheet Statement and any associated Schedules

In addition to viewing the report on-line – the user can select to

- Export the report into numerous formats (the recommendation for consistency is PDF) by selecting the  $1<sup>st</sup>$  option from the top of the viewer, entering a file name and selecting the appropriate format from the "Save as Type Option"
- Or Print the report by selecting option2

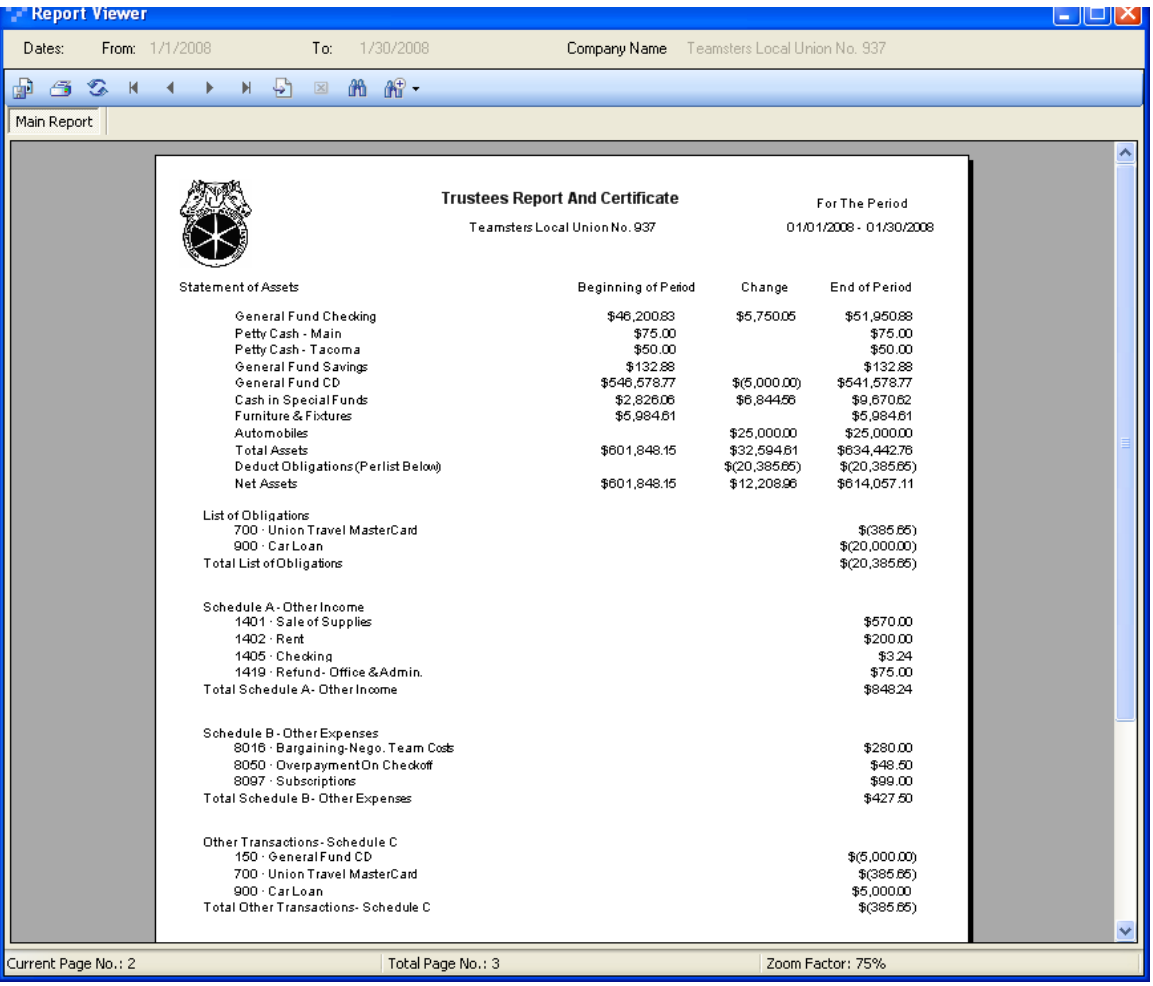

*Business Solutions Consultants*

#### <span id="page-6-0"></span>**Updating Report line Descriptions**

Selected line descriptions on the Trustee Report can be used by the local to report unique accounts.. To access the form for updating the account descriptions, from the main screen, choose Edit and then select the Trustee Report Line Descriptions option.

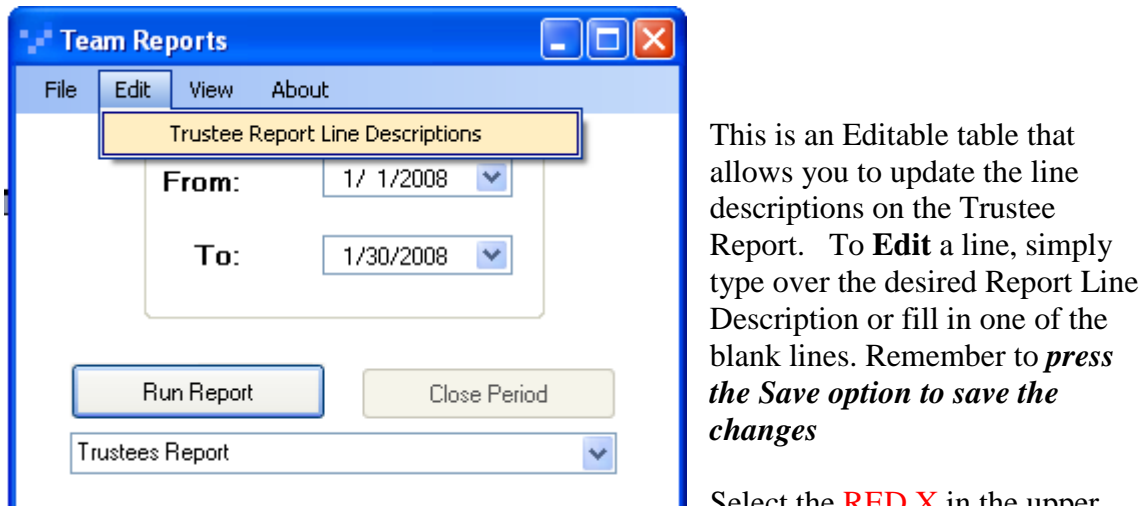

 $\blacksquare$  Select the RED X in the upper

right corner of the form to exit the screen and return to the main form.

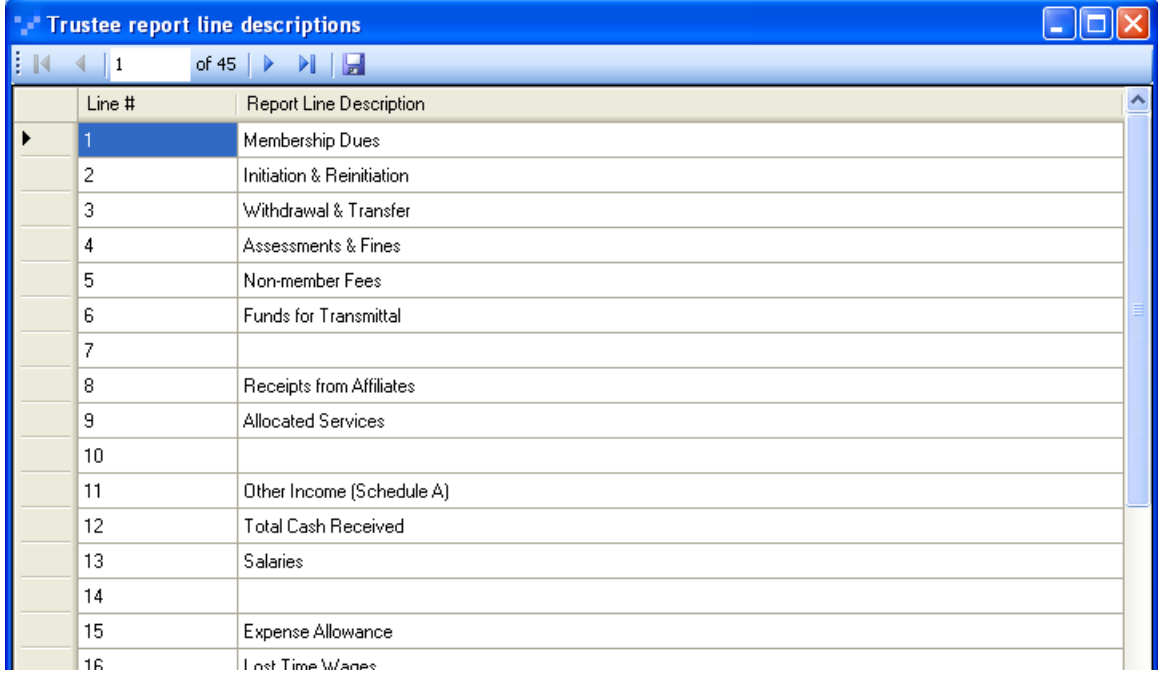

The saved changes will appear on the report, the next time the report is run.

*Business Solutions Consultants*

#### **Viewing Team Reports detailed information**

<span id="page-7-0"></span>As a part of the process to generate the Trustee Report, Team Reports copies information from the open QuickBooks file and then adds trustee report line descriptions to that information. To facilitate a review of the detailed information that constitutes the Trustee Report, 2 additional menu items are available:

#### <span id="page-7-1"></span>**Current Transactions**

This menu option opens a form that allows you to review

the transactions that were last extracted from QuickBooks and used to generate the report. Only QuickBooks can be used to update your financial records so the information in this form cannot be edited. It is provided to give you a means of seeing how your information from your QuickBooks file is consolidated into the Trustee Report This is the data that was created during the report process under loading **General Ledger Information.** The table below shows the information available and a brief description of the data.

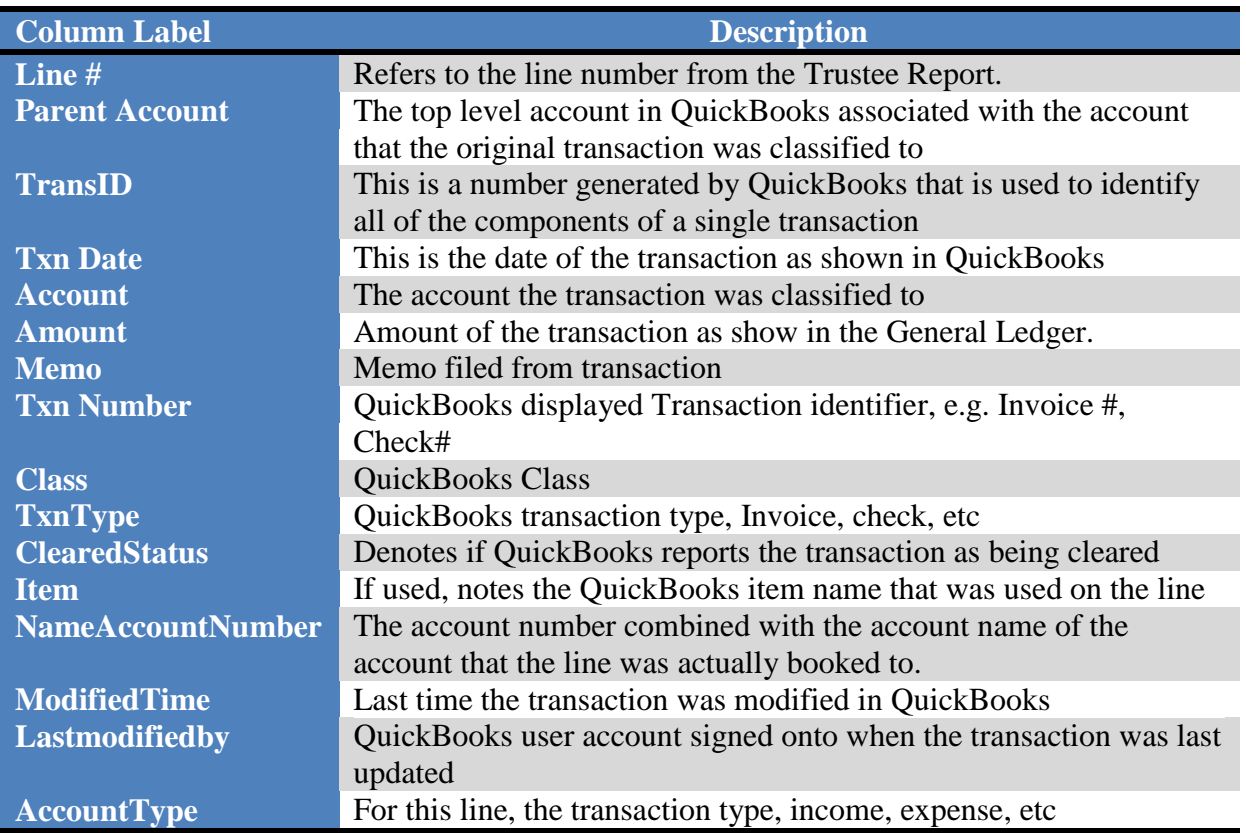

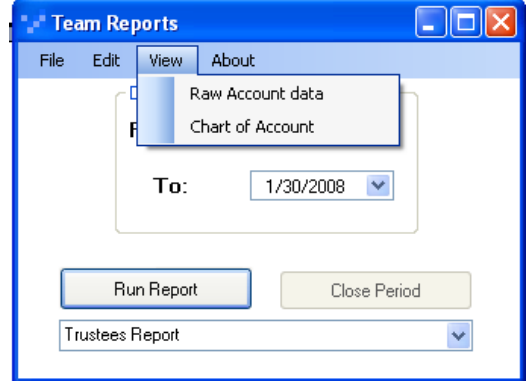

#### *Business Solutions Consultants*

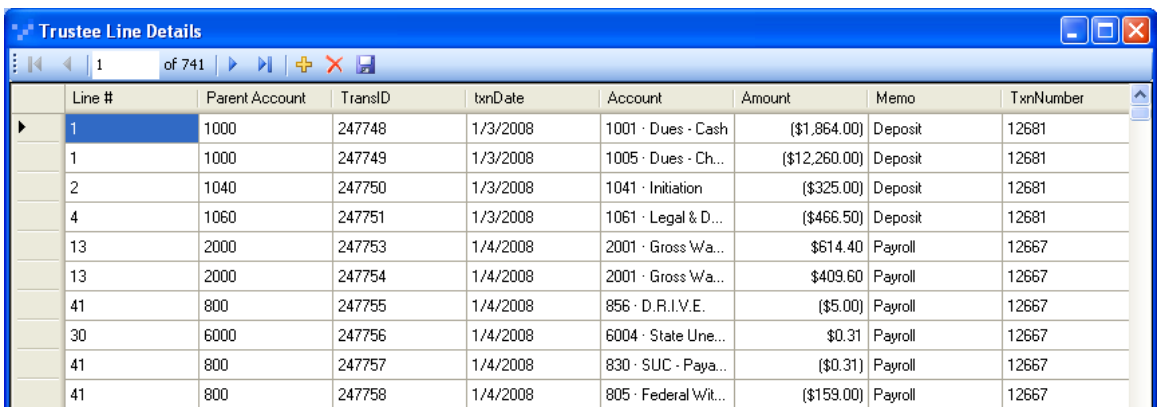

Simply click the Red X to close and return to the main form

#### <span id="page-8-0"></span>**Chart of Accounts**

This option allows the user to review the chart of accounts that were extracted in the first step of the Report process under **Loading Chart of Accounts.** As above this table cannot be updated.

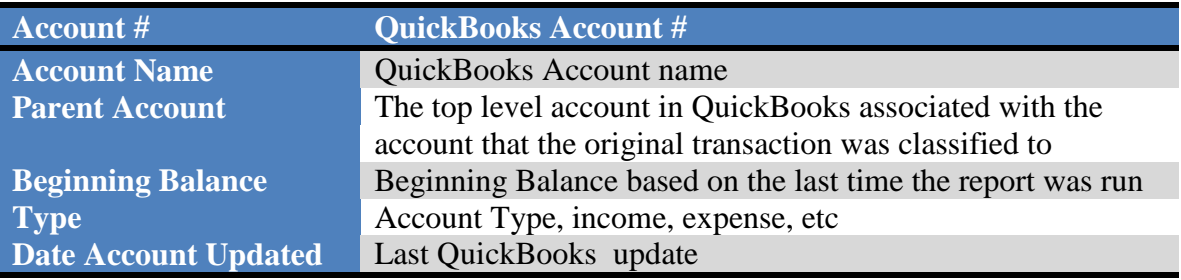

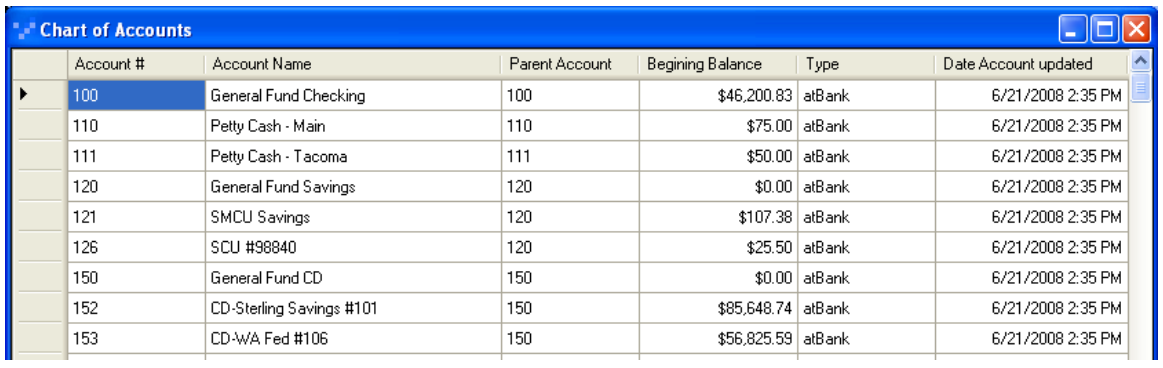

Simply click the  $Red X$  to close and return to the main form

*Business Solutions Consultants*

#### **Troubleshooting**

Below are some of the more common problems that might occur.

- **I clicked on Team Reports from the start menu and nothing** 
	- o Team Reports require Quickbooks to be running, make sure Quickbooks is running and the database you want to work with is loaded
- **I am unable to Print the report**
	- o Verify that there is a default printer defined to the local workstation
- **Team Reports is showing an error message that it is "Unable to find the database"**
	- o Make sure the logon id has admin rights for the local machine. Team Reports requires the ability to write to a local temporary database

*Business Solutions Consultants*

#### **Sample Report**

#### <span id="page-10-1"></span><span id="page-10-0"></span>**Sample Trustee Report – Page 1**

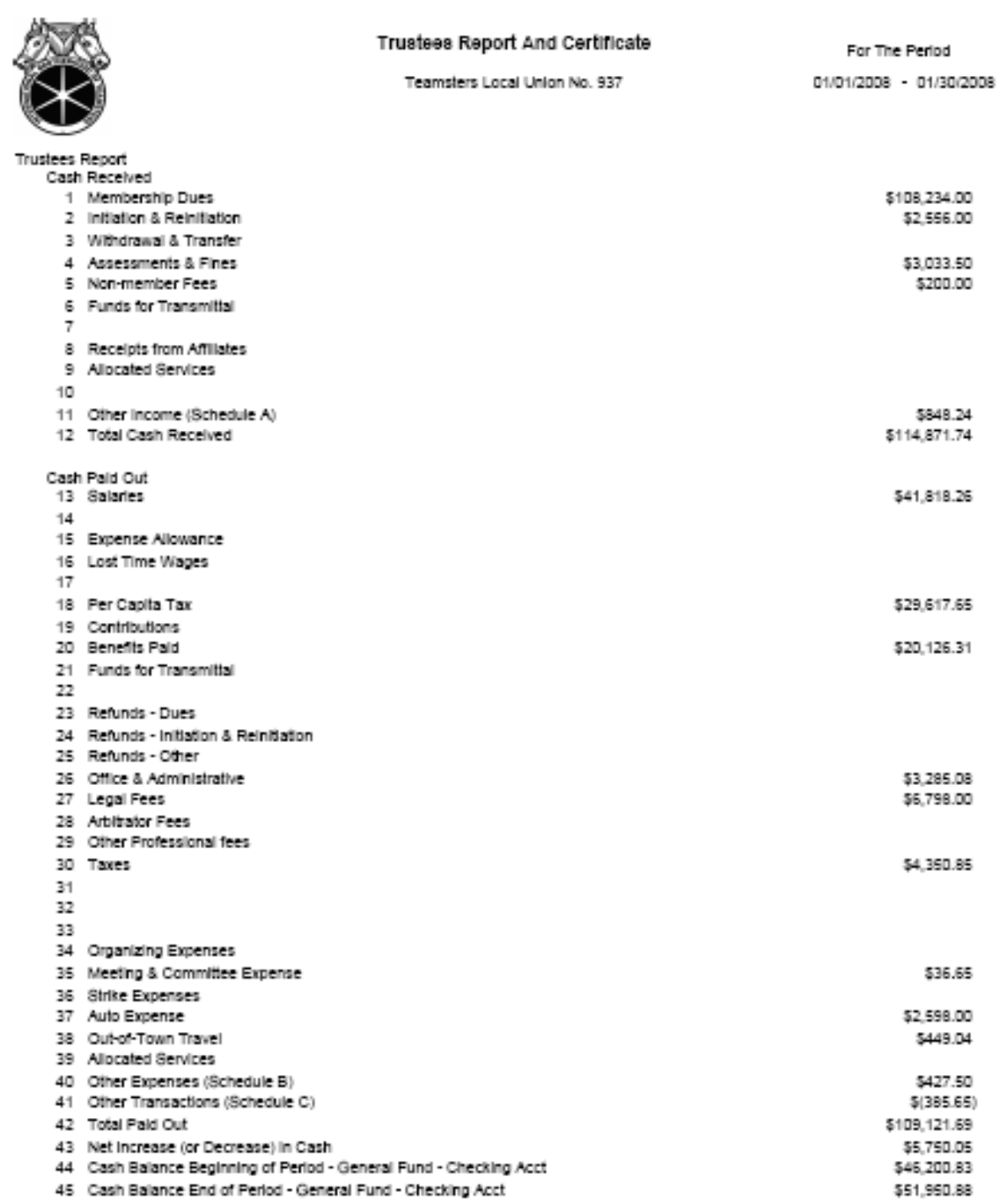

*Business Solutions Consultants*

#### <span id="page-11-0"></span>**Sample Trustee Report – page 2**

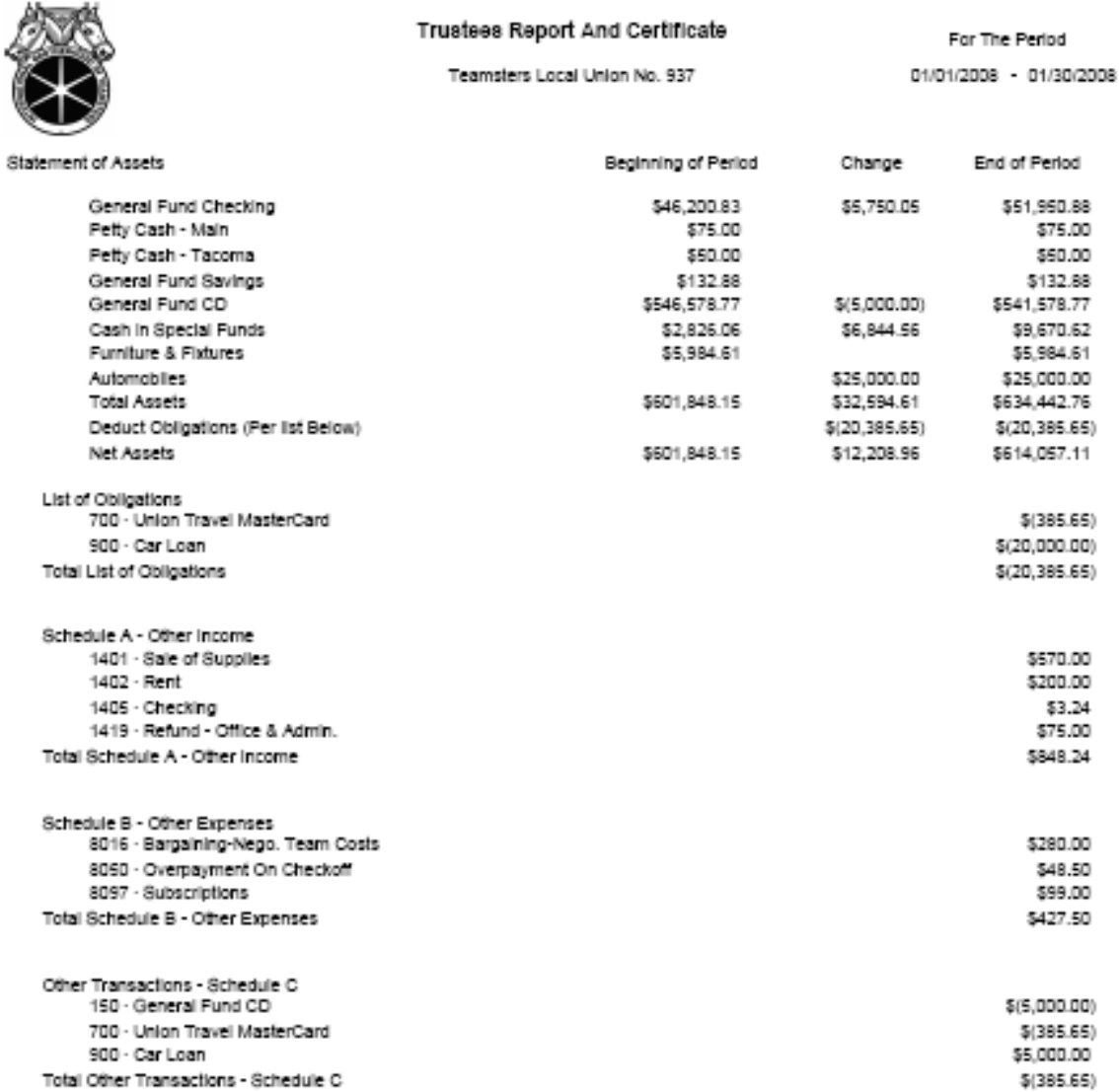

DATE:

We, the undersigned, Trustees of Teamsters Local Union No. 937 of the International Brotherhood of Teamsters, in accordance with Article X, Section 8: of the International Constitution, have examined the books and records of the Local Union for the monthlyear of 1/2008, and do hereby certify that they, the accompanying Statement of income and Expenses, the Statement of Assets and Liabilities and related Schedules and the Trustees Report are, to the best to our knowledge and belief, correct and complete.

Fratemally submitted,

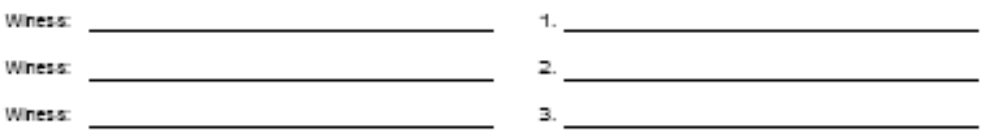

BETTER IDEA GROUP 12 SOUTH FIRST STREET, SUITE 705 · SAN JOSE, CA • 95113